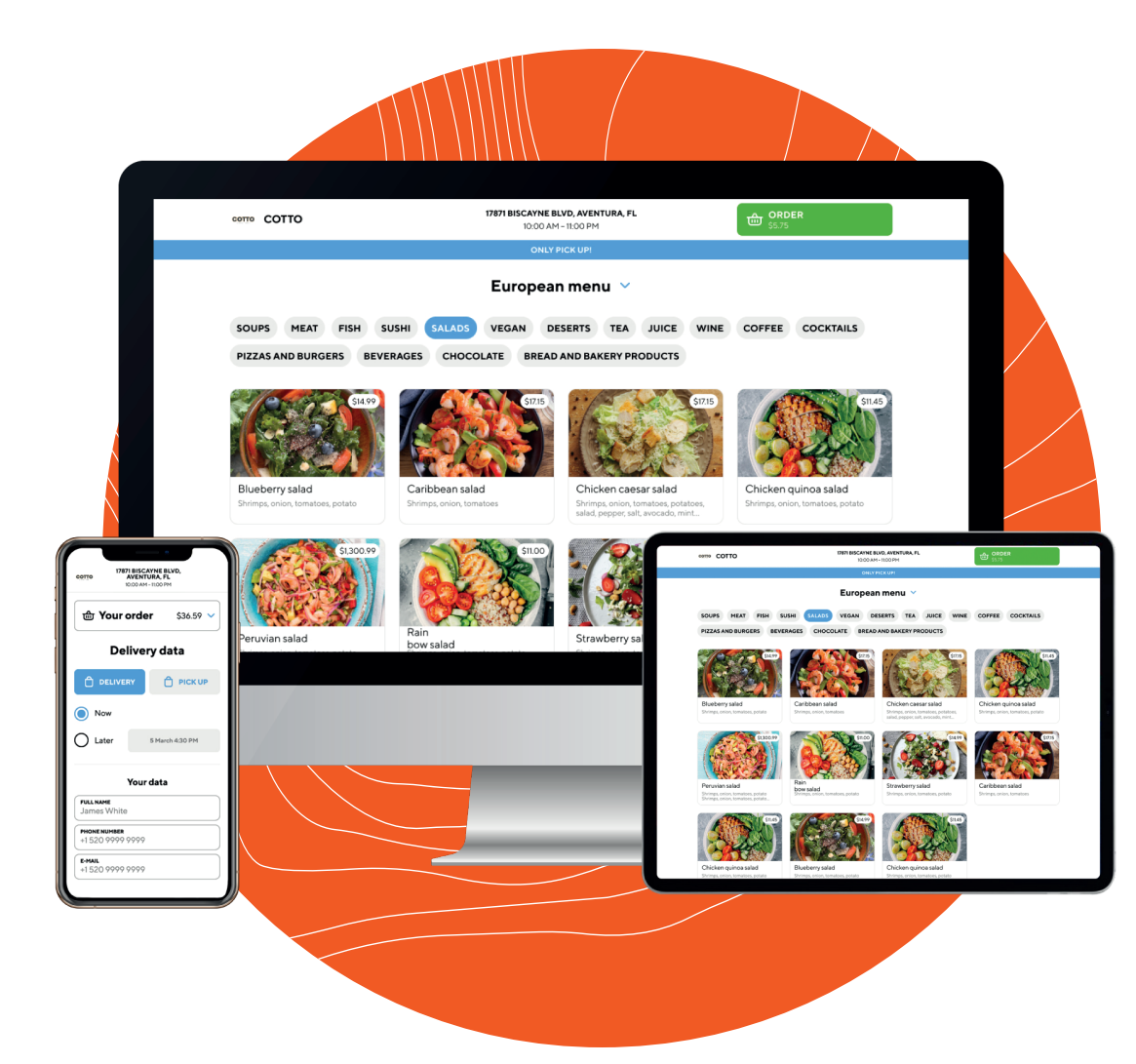

# **ONLINE ORDERING**  INSTRUCTION MANUAL

# aptito

#### Step 1:

#### **Use the URL (link) we provided you** and place it on your website. If you don't have a website, skip to step 2.

*(Hint: Usually somewhere in the top menu is the best place to put it in)*

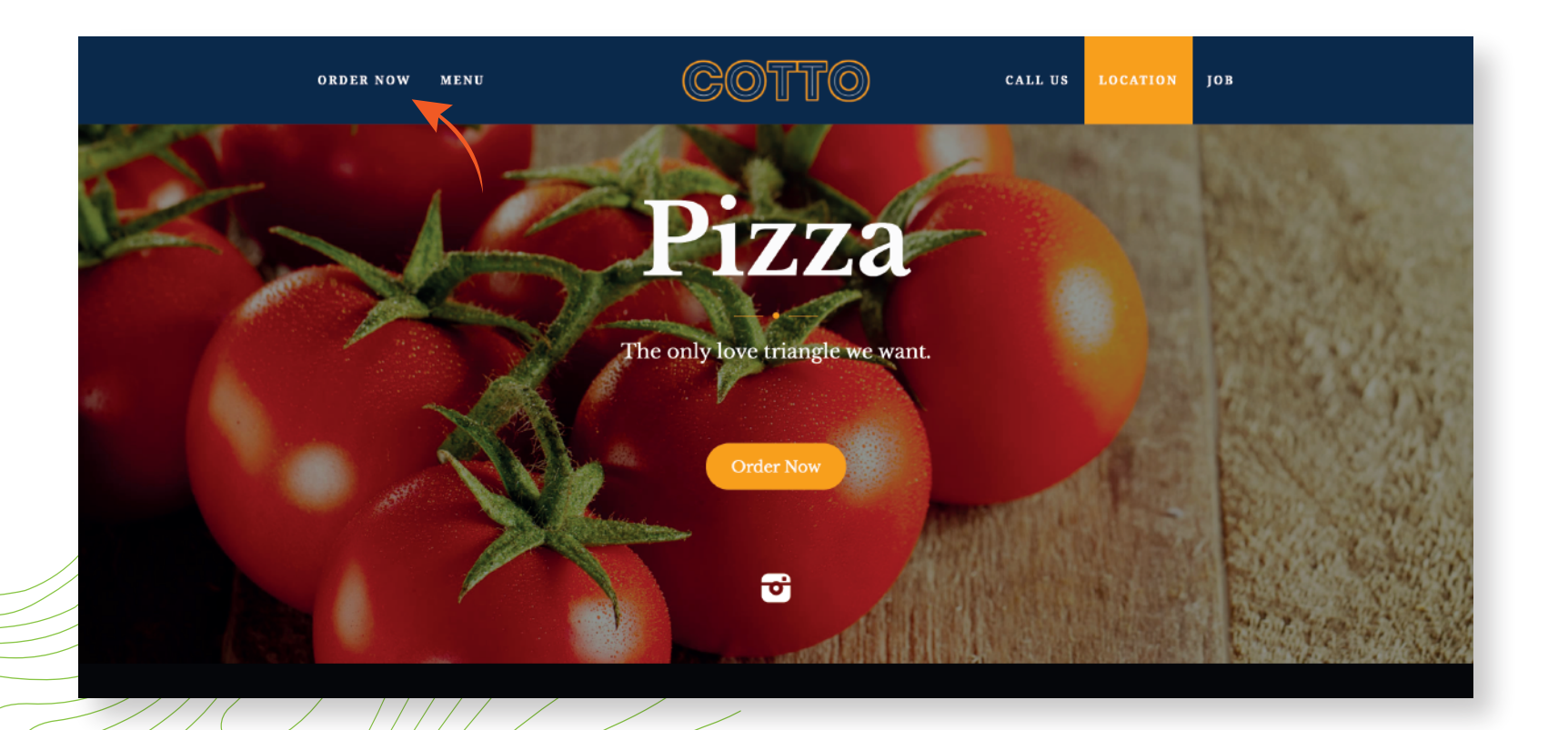

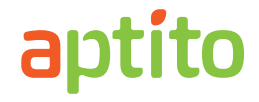

### Step 2:

#### Place the same URL in your Google My Business profile. You can see the steps on how to create a Google My Business Listing below.

- Log into the Google Account you want associated with your business (or create a Google Account if you don't already have one). **2.1**
- Go to google.com/business and select"Manage Now" in the top right-hand corner. **2.2**
- Enter your business name. **2.3**
- Enter your business address. **2.4**
- Choose your business category. **2.5**
- Add your business phone number and your website (The URL we provided you with). **2.6**
- Choose a verification option. If you're not ready to verify your business yet, click "Try a different method" -> "Later." **2.7**

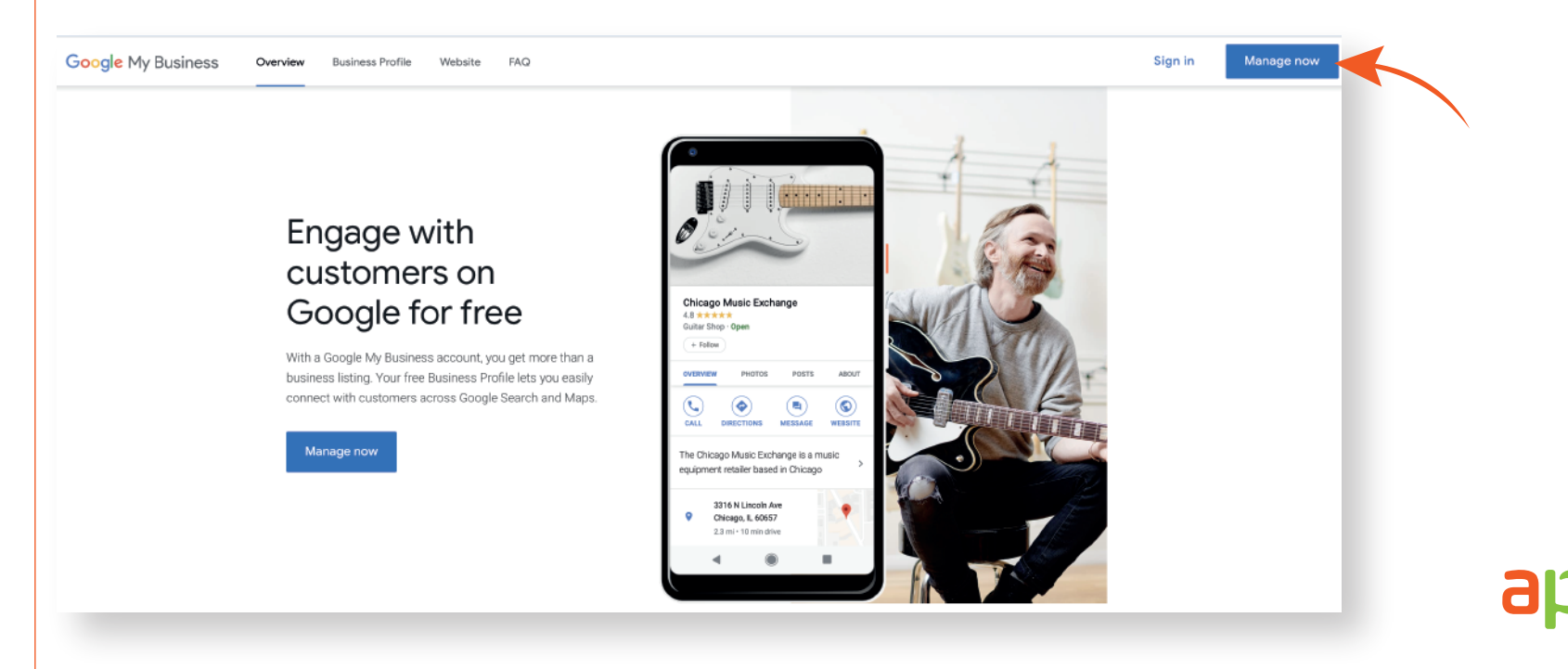

### Step 3:

#### Place the same URL in your Instagram business profile. You can see the steps on how to place a link on your Instagram business profile below.

- On your Instagram account, go to your profile. **3.1**
- **3.2** Once you are in your profile, click the edit button.
- Now where it says"website" next to it, add the URL we provided you with or your own website if you will add our link on your website. **3.3**
- Click "Done" in the upper-right hand corner of the screen when you're finished. **3.4**

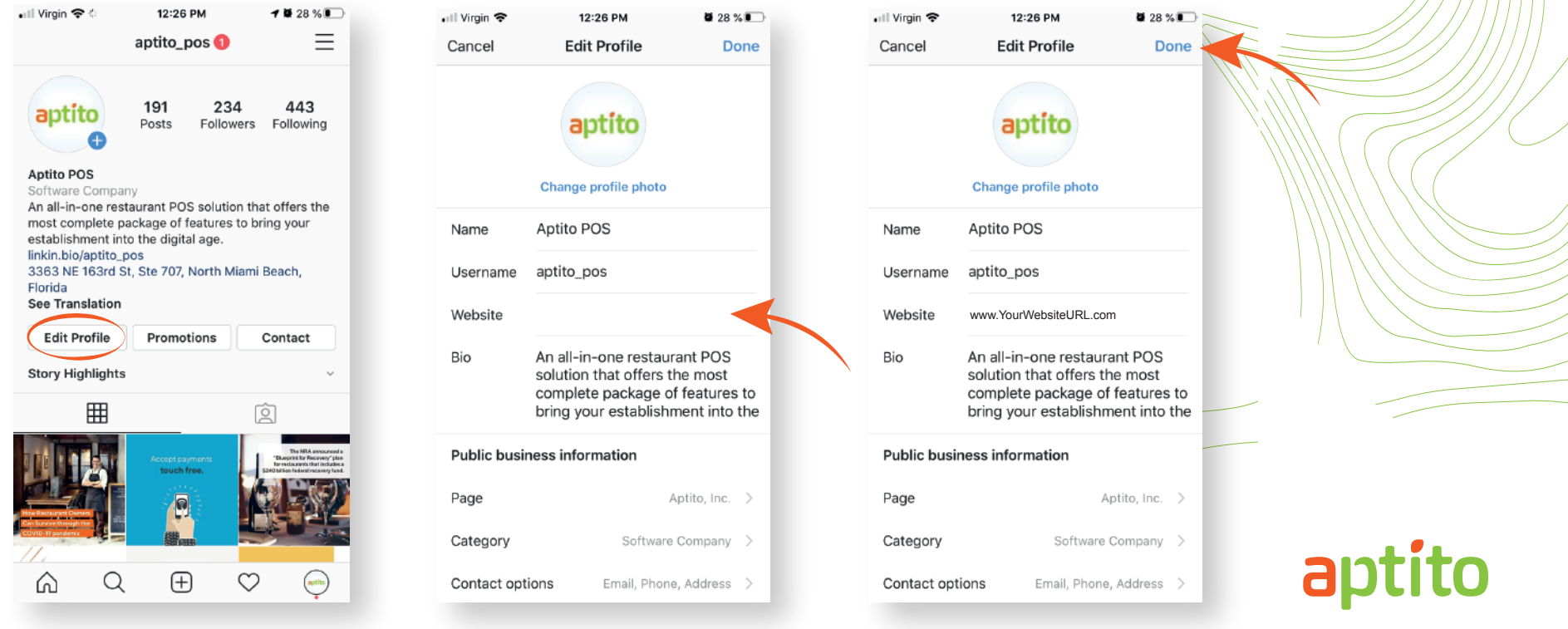

#### Step 4:

**Print your QR Code** by going to your Online Ordering Page and clicking on your QR code on the top right corner.

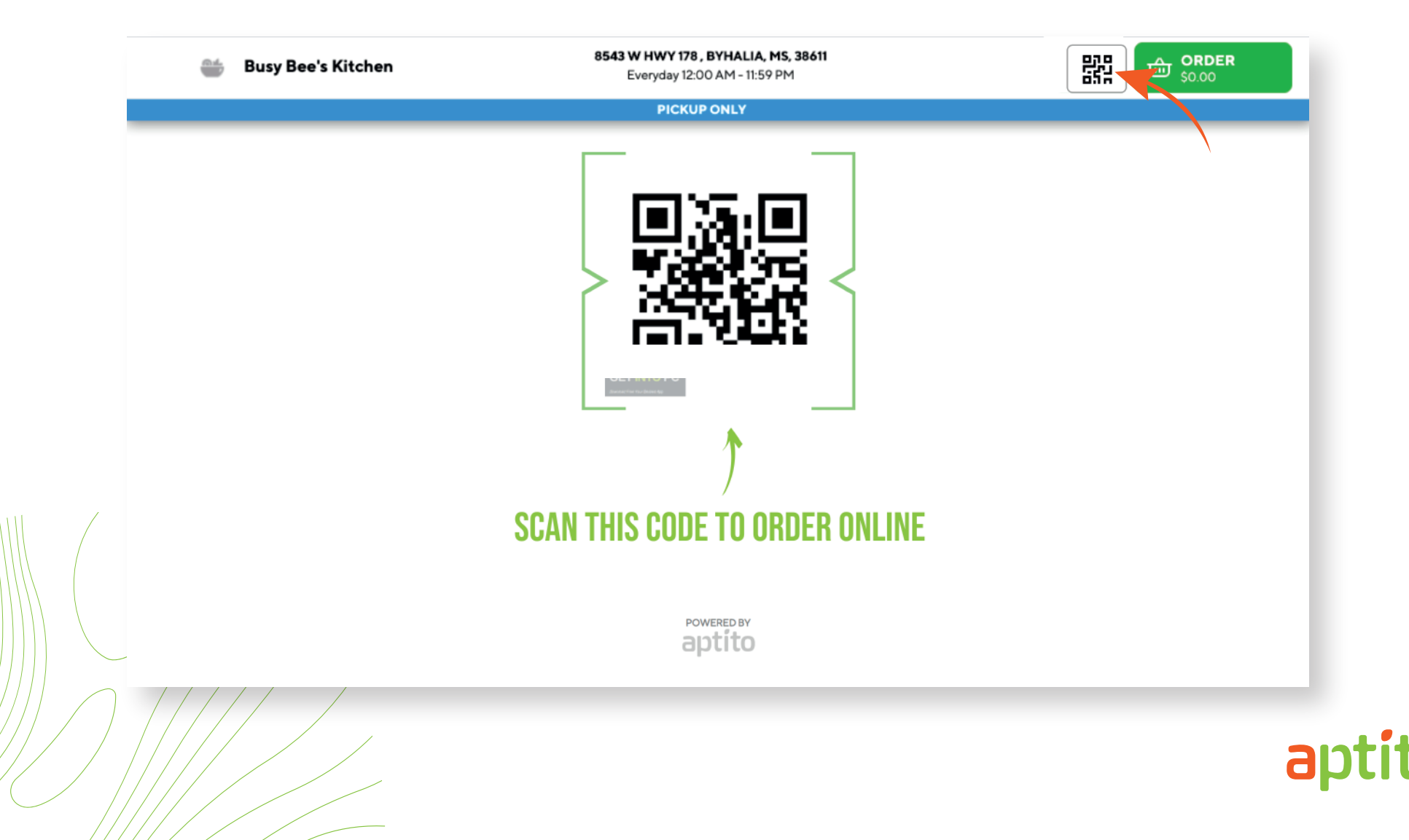

### Step 5:

Now that you printed your QR code page, **place it in places where your customers can see it and scan it.**

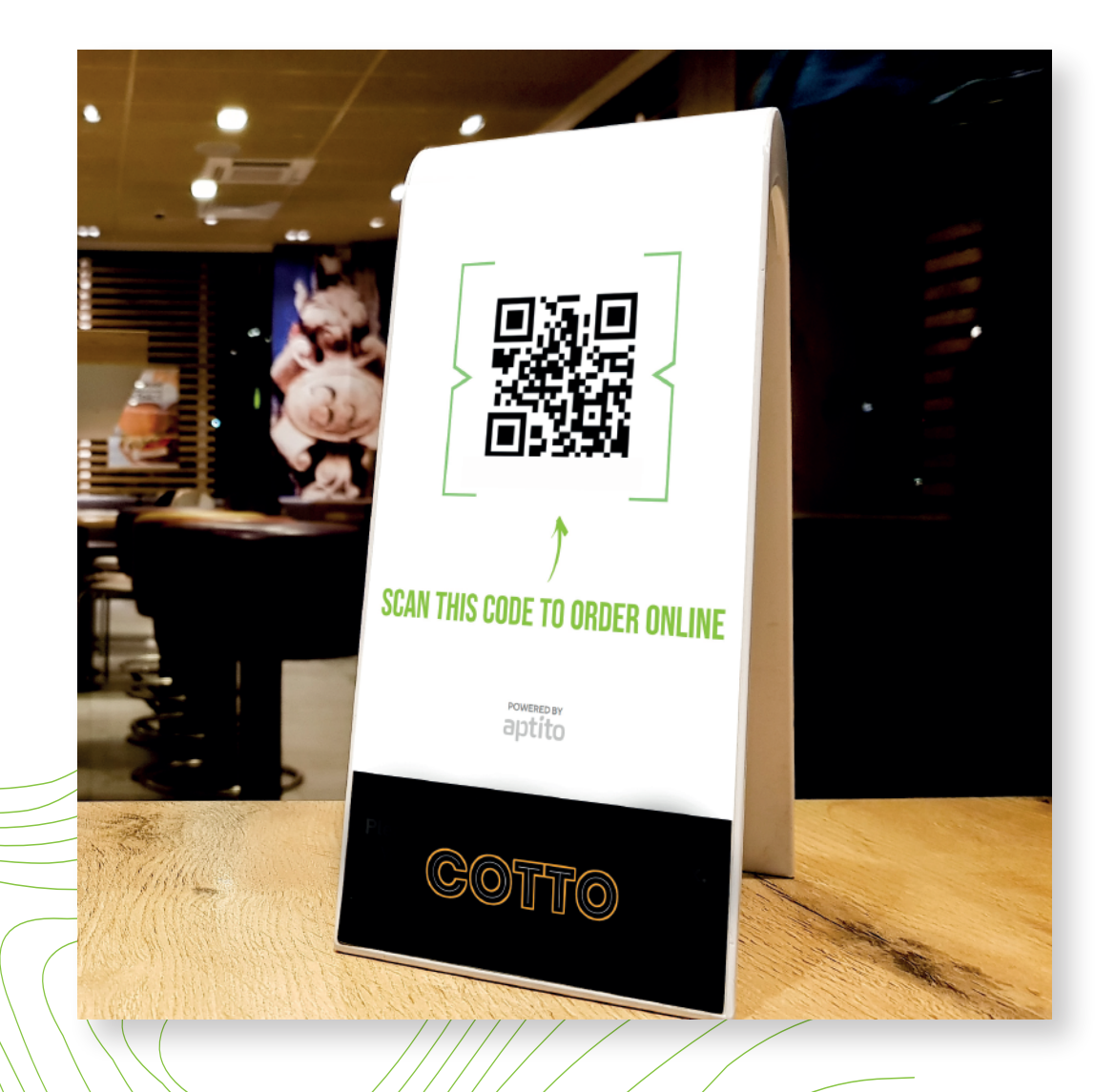

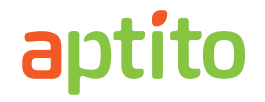

# Step 6:

**Done.** Your online ordering is completely set up.

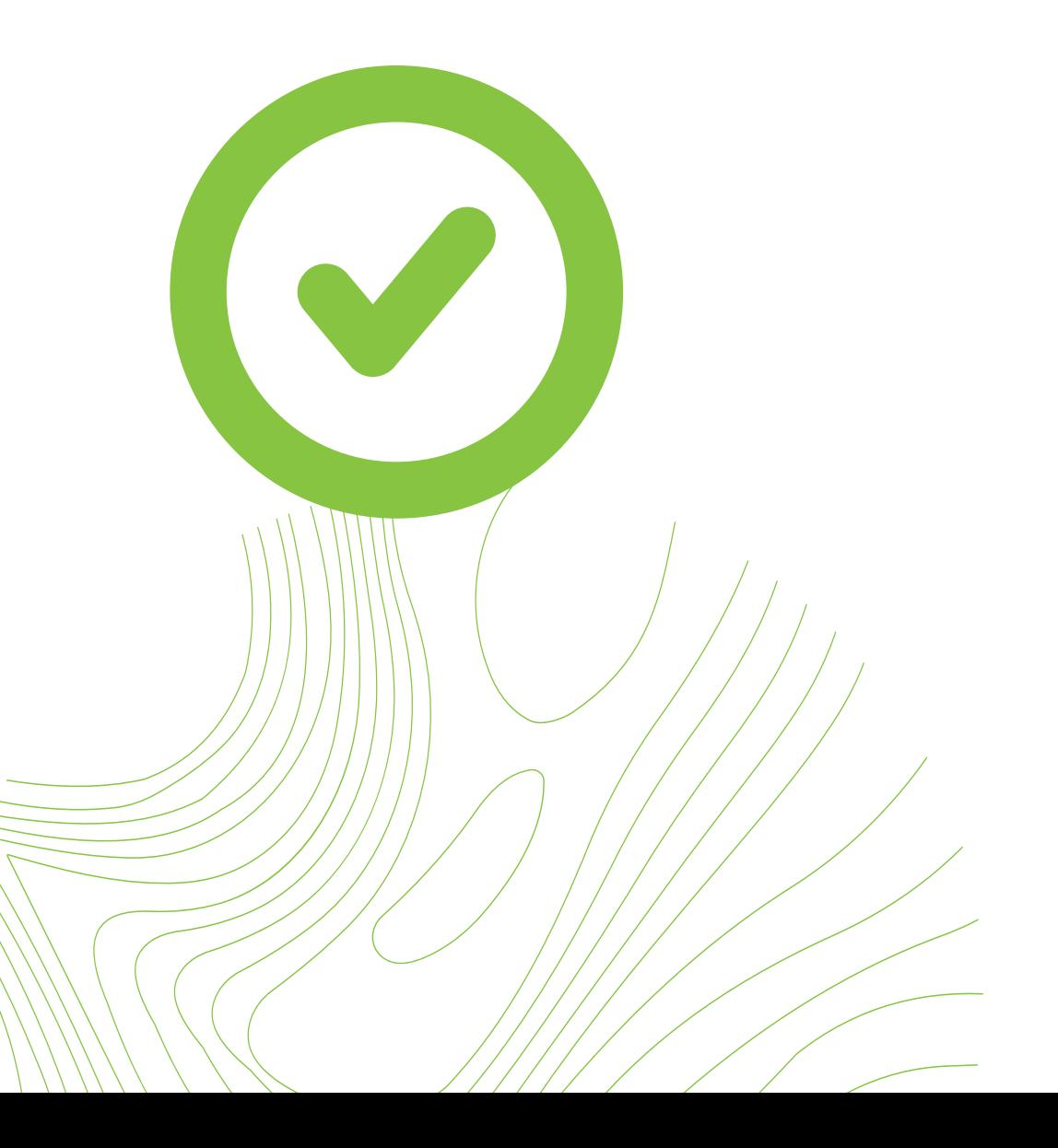

ito

ap<sup>-</sup>